# 健診すずめ通信 予約フォーム

# 利用マニュアル

※本マニュアルの図は開発中のものを利用していますので、一部異なる場合があります。

2019/4/1

## 1. 健診を予約したい

① 健診の種類を選択する ご希望の健診をクリックします。 ※下記例では、集団健診を選択します。

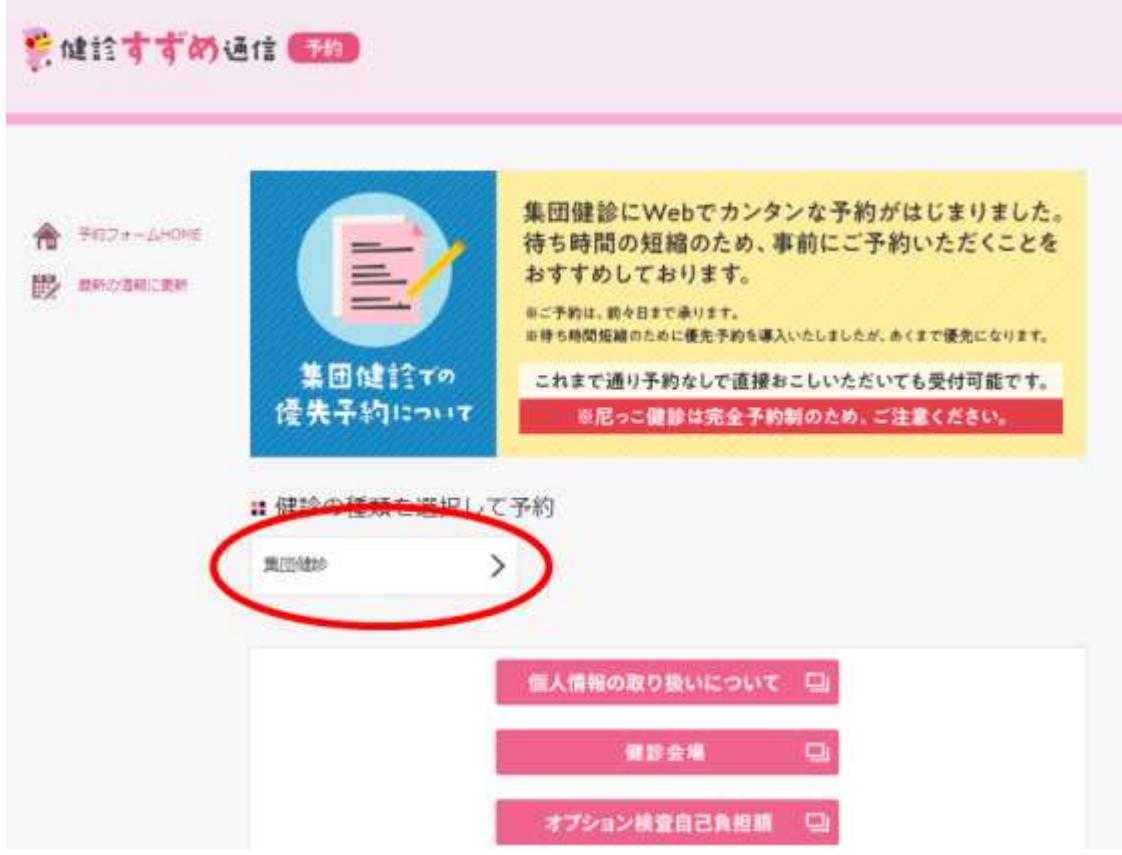

② 健診の条件を選択する

ご希望の受診地区、健診オプション、またはレディース健診デイを選択します。 ※受診地区は一か所のみ選択して下さい。

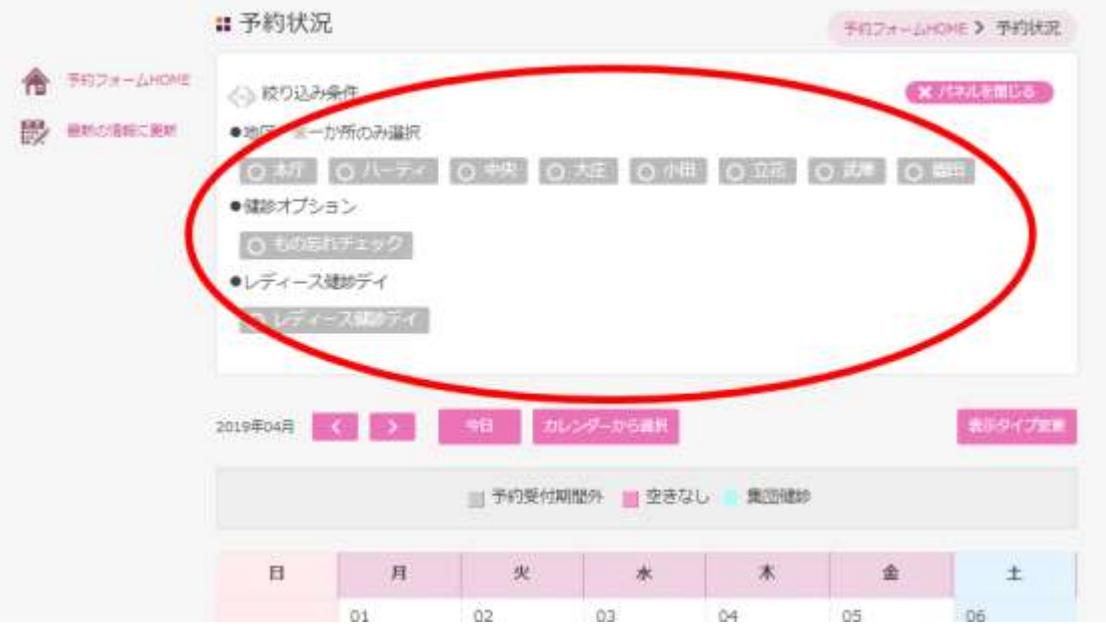

#### ③ 受診日時を選択する

ご希望の日時を選択します。

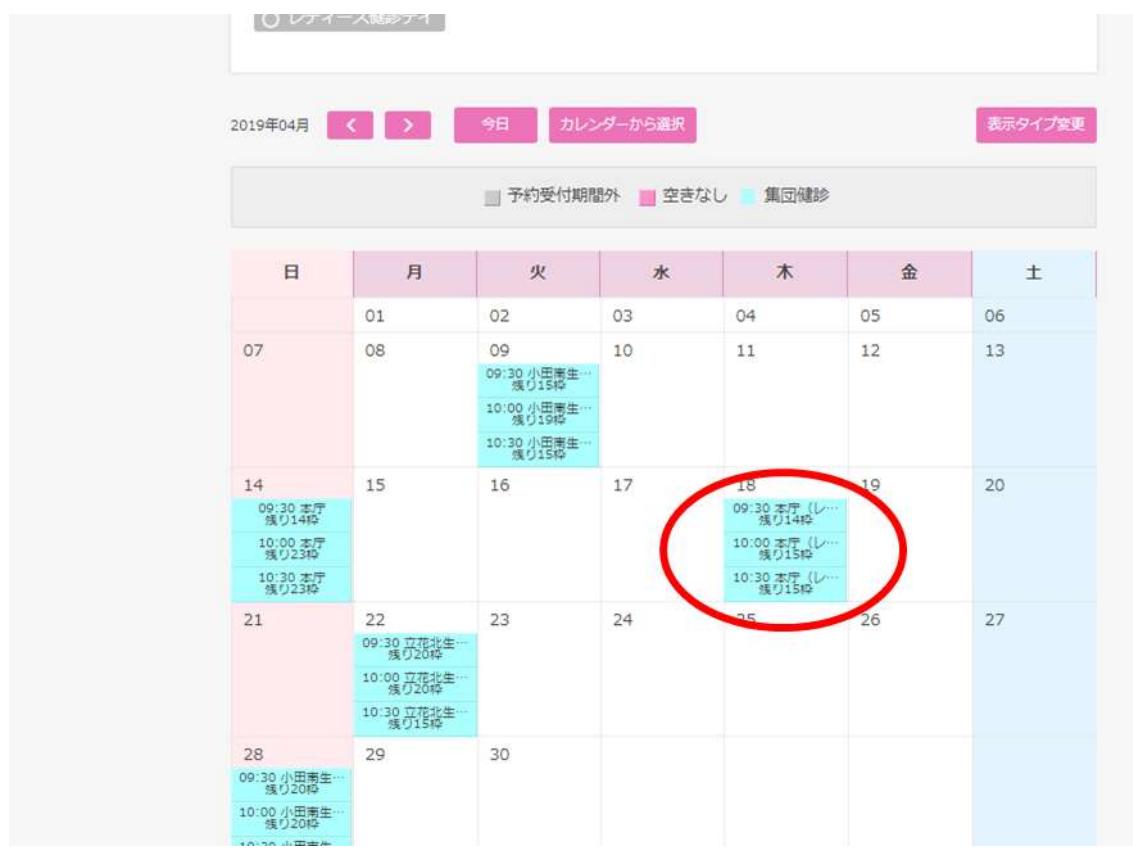

予約枠の表示内容について

09:30 本庁 残り14枠

#### 【受診時間】

30 分単位で予約の時間帯を表示しています。

上記例を選択した場合、朝 9:30 の時間帯を予約することになります。

【受診施設】

予約の受診施設を表示しています。

上記例を選択した場合、本庁での受診を予約することになります。

【残枠数】

受診施設における時間帯ごとの受入人数を表示しています。

上記例では、残り 14 枠と表示しているので後 14 人まで予約することができます。

### 予約情報の登録をする

受診者の情報を記載して入力内容に問題がなければ、内容確認へ進みます。

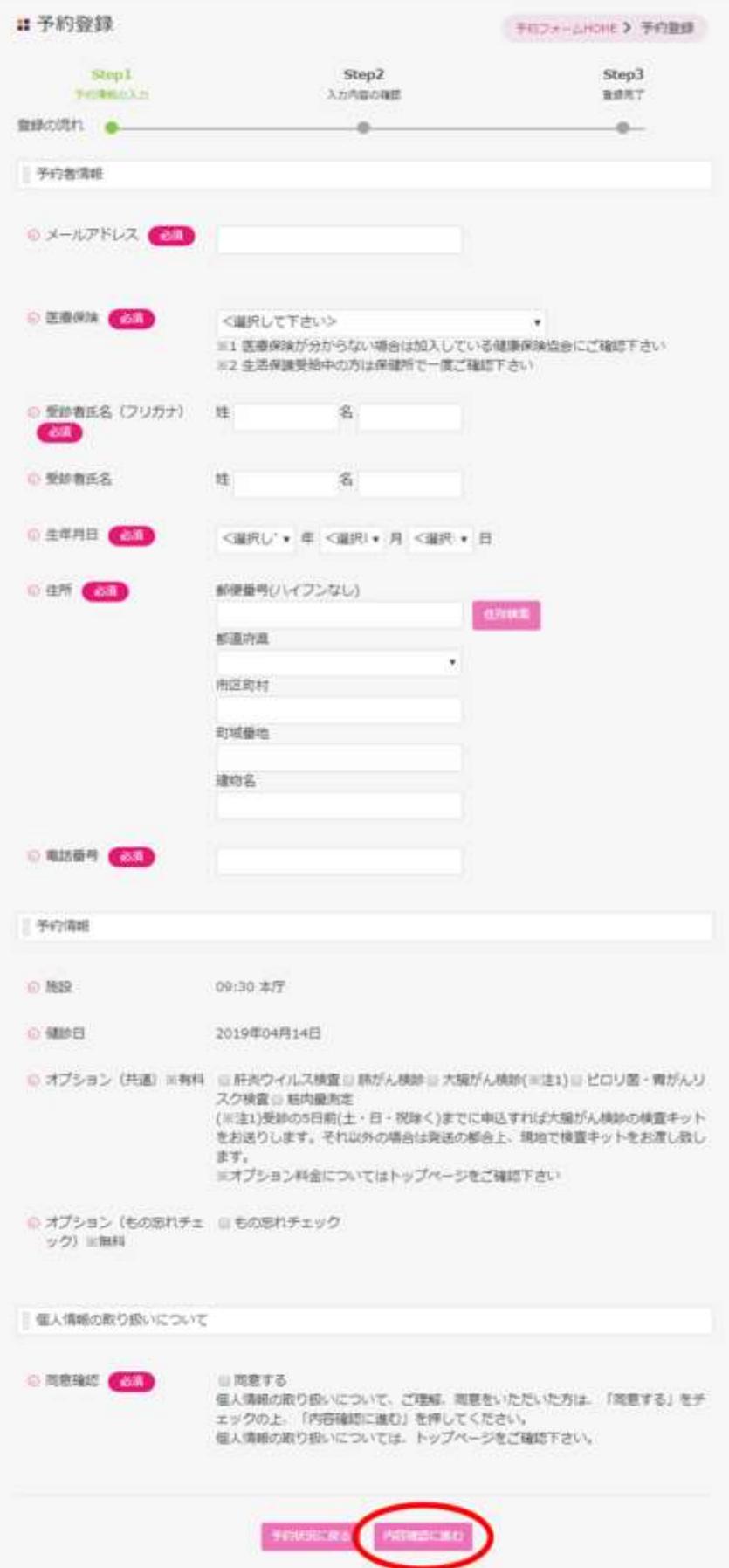

入力内容について

網掛け太字項目は必ず入力して下さい。

【予約者情報】

#### メールアドレス

連絡のつくメールアドレスを入力して下さい。

予約完了連絡や予約内容のキャンセルなど、重要な連絡手段として利用します。

#### 医療保険

現在加入している医療保険の種類を選択して下さい。

#### 受診者氏名(フリガナ)

受診者氏名をカタカナで入力して下さい。

受診者氏名

受診者氏名を漢字など普段利用している表記で入力して下さい。

#### 生年月日

受診者の生年月日を選択して下さい。

#### 住所

受診者の連絡先住所を入力して下さい。 受診券や検査キットの送付に利用します。

#### 電話番号

受診者の電話番号を入力して下さい。 予約内容の確認などで利用します。

【予約情報】

施設

本予約の受診施設を表示しています。

健診日

健診を受診する日を表示しています。

オプション(共通)

有料の健診オプションの受診を希望する場合は、チェックを入れて下さい。

オプション(もの忘れチェック)

無料のもの忘れチェックの受診を希望する場合は、チェックを入れて下さい。

【個人情報の取り扱いについて】

#### 同意確認

予約情報で記入した個人情報の使用に同意いただける場合は、チェックを入れて下さい。

#### ⑤ 予約情報内容の確認をする

入力内容を確認して、正しければ予約を登録するボタンを押して予約を確定します。

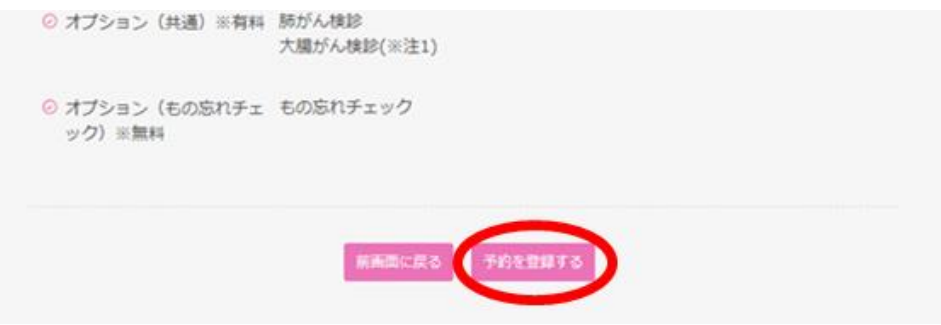

⑥ 予約完了メール

予約確定後、記入したメールアドレスに予約メールが届きます。

メールタイトル:予約登録完了

送信元アドレス:info@app.amakensiyoyaku.jp

メッセージ内容例:

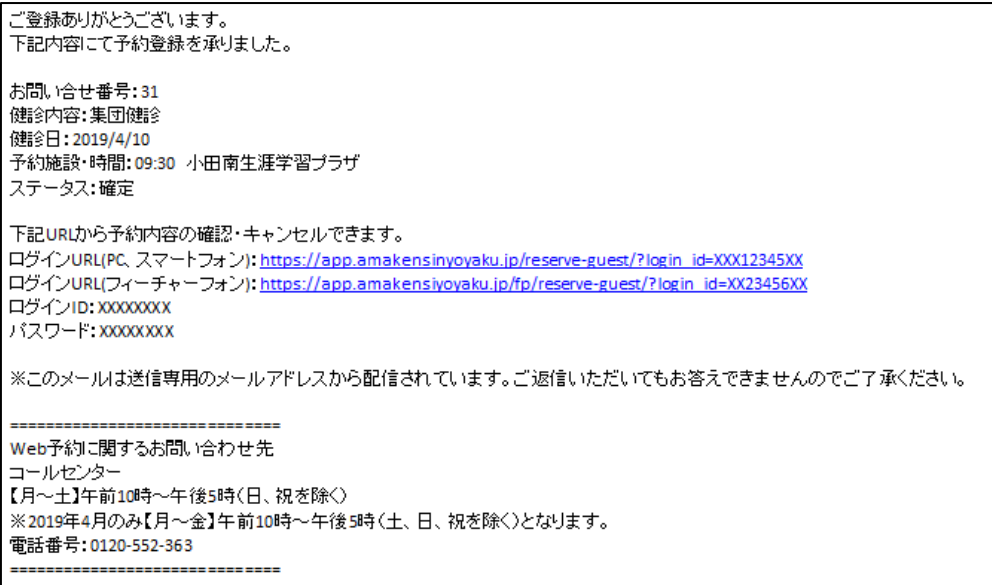

### メールが届かない場合:

お手数ですが「3. 困ったときは(お問い合わせ先のご案内)」に記載している問合せ窓口までご連絡下さい。

## 2. 健診の予約を確認/キャンセルしたい

① 予約登録完了メールの URL をクリックして確認画面を表示します。

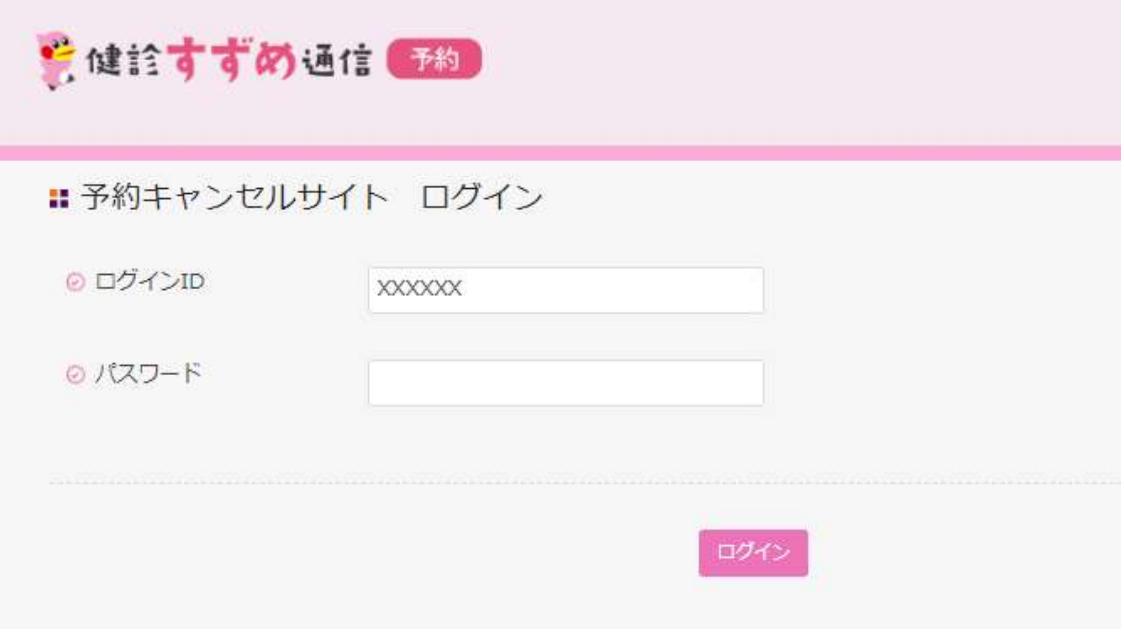

ログイン ID:メール本文内に記載のログイン ID を記入して下さい。

※メールからリンクを直接開くと、自動的にログイン ID が入ります。

パスワード:メール本文内に記載のパスワードを記入して下さい。

- ② ログインボタンを押して予約詳細画面をご確認下さい。
- ③ 予約キャンセルをする場合、予約をキャンセルするボタンを押して下さい。

#### メールを紛失した、誤って削除してしまった場合:

お手数ですが「3.困ったときは(お問い合わせ先のご案内)」に記載している問合せ窓口までご連絡下さい。

## 3. 困ったときは(お問い合わせ先のご案内)

Web 予約に関するお問い合わせ先

コールセンター

 $\lceil$ 

【月~土】午前 10 時~午後 5 時(日、祝を除く) ※2019 年 4 月のみ【月~金】午前 10 時~午後 5 時(土、日、祝を除く)となります。 電話番号:0120-552-363